Go to the **E-[Services](https://public.uhcl.edu/eservices/)** page

- 1. Select **P.A.S.S.** or **PeopleSoftHR**
- 2. Login with your **User ID** and **Password**
- 3. Click **Sign In**

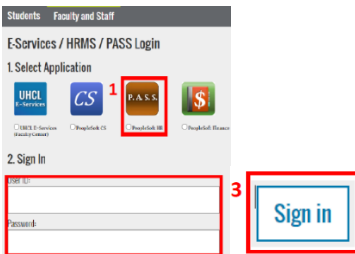

## 4. Click the **Payroll & Compensation** tile

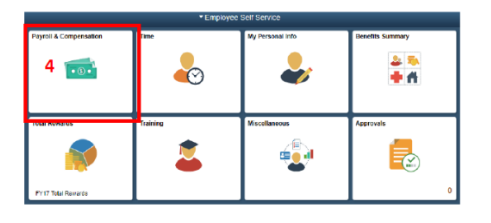

- 5. Click on W-2/W-2c
- 6. Click W-2/W-2c Consent

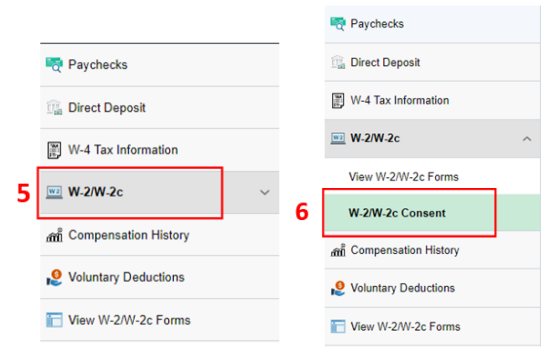

7. Check the **I withdraw my consent to receive W-2 or W-2c forms electronically** box.

## 8. Click **Submit**

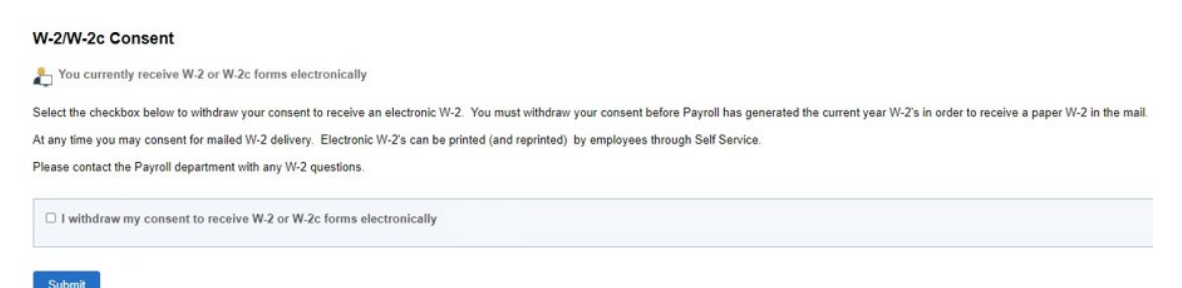